# **OMRON**

**センサ評価ボード 形2JCIE-EV01-RP1**

**ユーザーズマニュアル**

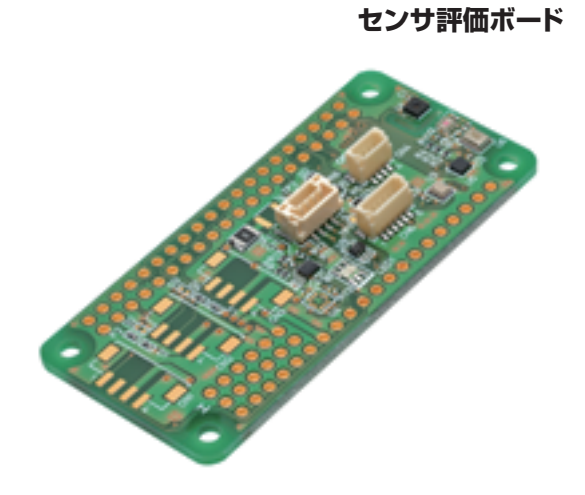

**CDSC-037B**

# **正しくお使いください**

データシートを必ずお読みになり、ご同意いただいた上でご使用ください。

目次

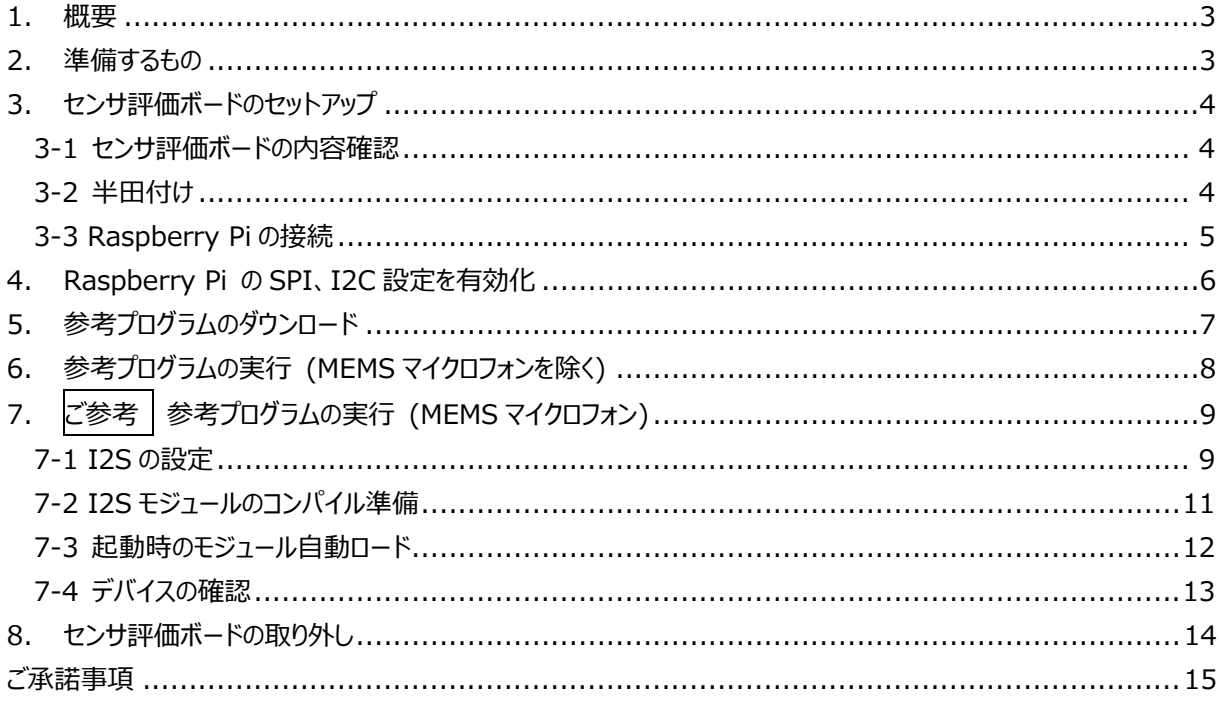

## <span id="page-3-0"></span>**1. 概要**

本ユーザーズマニュアルは、Raspberry Pi (\*1) に対応した弊社センサ評価ボード (形 2JCIE-EV01-RP1) のご 使用方法、特記事項などを示すものです。このセンサ評価ボードには 6 種類のセンシング機能(温度、湿度、気圧、 照度、音、加速度)を搭載しており、本書ではこれらのセンシングデータを取得する方法について説明しています。

センサ評価ボードに搭載した6種類のセンサ以外のセンサをコネクタに接続し使用される場合は GitHub(\*2)をご確認 ください。なお搭載センサの種類やコネクタ配置などの詳細な仕様については本製品のデータシートをご確認ください。

## <span id="page-3-1"></span>**2. 準備するもの**

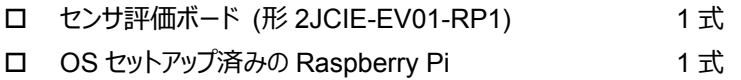

(\*1)対応モデル Raspberry Pi 1 Model B+ Raspberry Pi 2 Model B Raspberry Pi 3 Model A Raspberry Pi 3 Model B Raspberry Pi 3 Model B+ Raspberry Pi Zero Raspberry Pi Zero W Raspberry Pi Zero WH (\*2)GitHub URL MEMS 非接触温度センサ https://github.com/omron-devhub/d6t-2jcieev01-raspberrypi MEMS フローセンサ https://github.com/omron-devhub/d6f-2jcieev01-raspberrypi 本ユーザーズマニュアルでは Raspberry Pi 3 Model B (ピンヘッダ付き)を用いた場合の使用方法について説明し ます。

## <span id="page-4-0"></span>**3. センサ評価ボードのセットアップ**

## <span id="page-4-1"></span>**3-1 センサ評価ボードの内容確認**

センサ評価ボードに以下の部品がある事を確認してください。

- センサ評価ボード 1 台
- ロ ピンソケット 1個

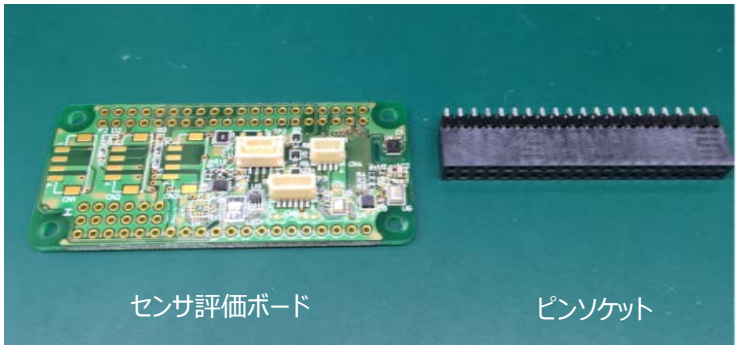

図 1. センサ評価ボードの内容

## <span id="page-4-2"></span>**3-2 半田付け**

1) センサ評価ボードの裏面から、同梱のピンソケットをスルーホール(CN9)に挿入します。ピンソケットの位置がずれな いようにセンサ評価ボードのスルーホールに確実に差し込んでください。

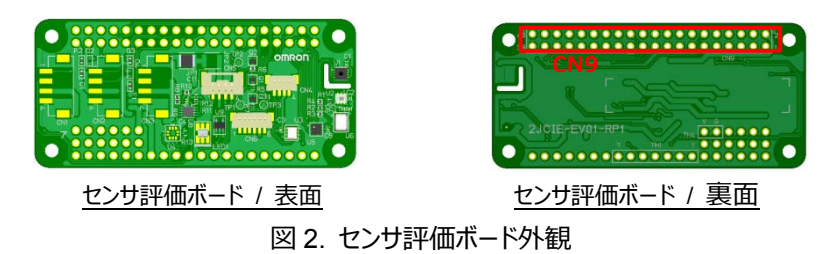

Note:

OMRON ロゴが印字されている面は表面です。 半田付けに失敗しピンソケットを購入する場合は 20 極 2 列 2.54mm ピッチを準備してください。 推奨ピンソケット:SAMTEC / ESQ-120-12-L-D

2) センサ評価ボードの表面から全てのピンを半田で固定します。(40 か所)

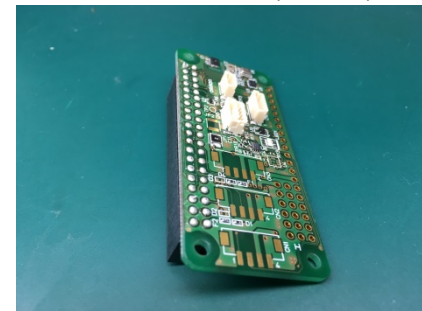

図 3. ピンソケットの半田付け

Note:

半田付けの際にはやけどに注意してください。 半田付けの際には煙を吸い込まないよう注意してください。

# <span id="page-5-0"></span>**3-3 Raspberry Pi の接続**

センサ評価ボードのピンソケットに Raspberry Pi のピンヘッダを挿入します。上段がセンサ評価ボードで、下段が Raspberry Pi です。

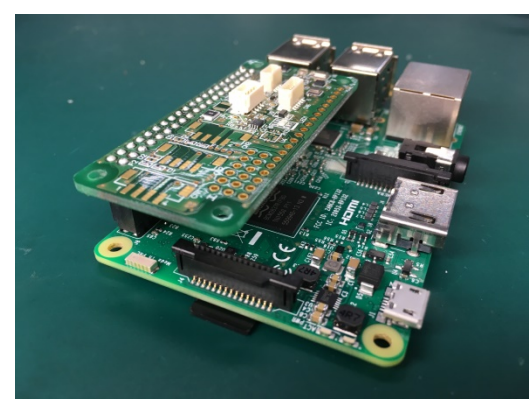

図 4. Raspberry Pi との接続

Note:

Raspberry Pi 本体の発熱によりセンサ評価ボードの温度センサが高い値を出力する場合があります。この影響をなく したい場合はケーブルで接続するなどして本体との距離を離すか、外付け温湿度センサをご利用ください。

## <span id="page-6-0"></span>**4. Raspberry Pi の SPI、I2C 設定を有効化**

Raspberry Pi を起動し、デスクトップ画面のスタートメニューから「設定」→「Raspberry Pi の設定」を開くと、「インタ ーフェイス」に SPI と I2C の項目があるので「有効」にし、再起動します。

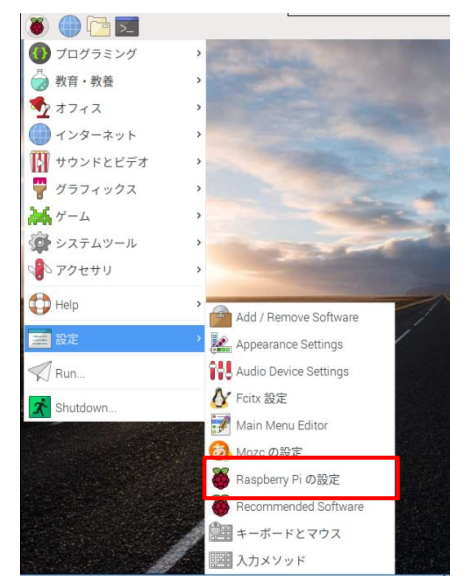

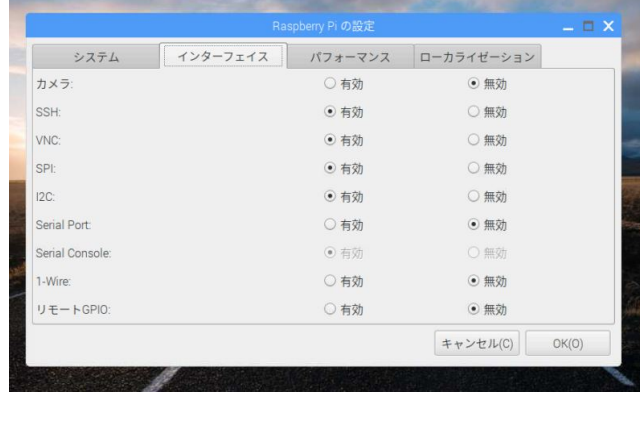

図 5. SPI、I2C の有効化

# <span id="page-7-0"></span>**5. 参考プログラムのダウンロード**

下記 URL の GitHub にアクセスし、ダウンロードした ZIP ファイルを解凍/展開し任意のフォルダに保存します。

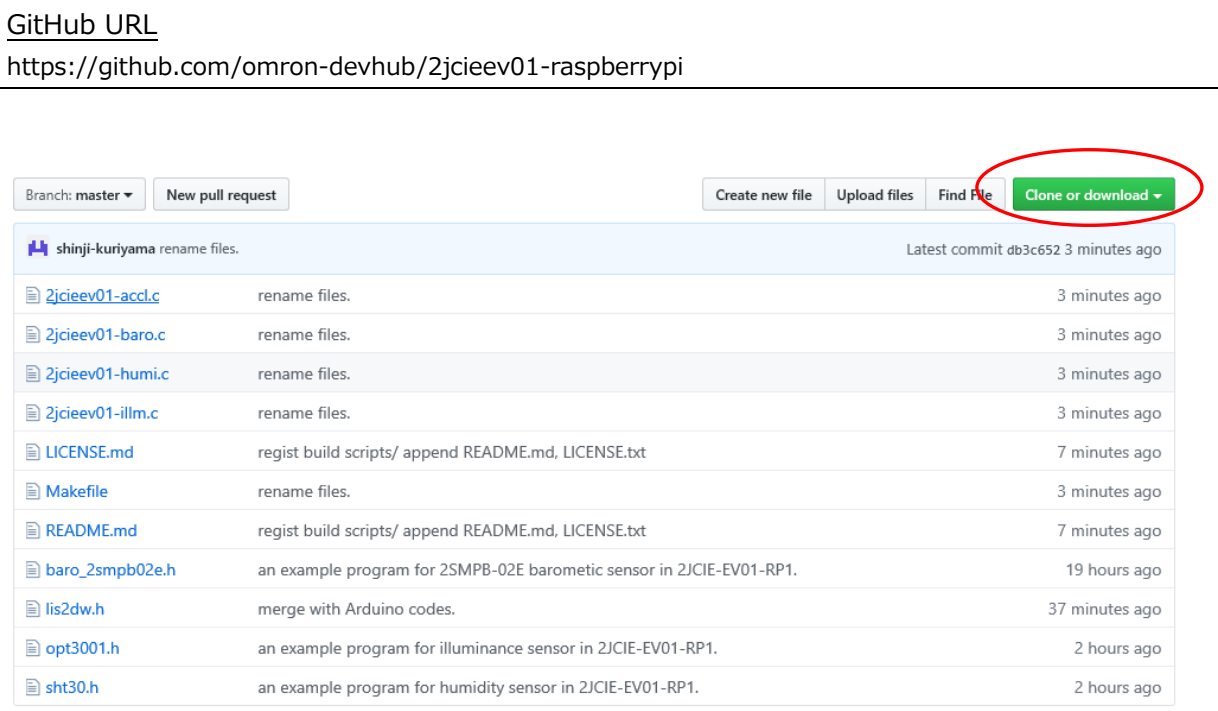

## 図 6. ZIP ファイルのダウンロード

または、ターミナルを開き、次のコマンドを実行すると 2jcieev01-raspberrypi フォルダに保存されます。

~\$ git clone https://github.com/omron-devhub/2jcieev01-raspberrypi

Note:

ダウンロードには時間がかかる場合があります。 サンプルソースコードは、あくまでも評価用です。弊社がこの動作を保証するものではありません。 サンプルソースコードの変更、またその他いかなる理由においても、弊社はサンプルソースコードの誤り、欠陥を修正する 義務を負いません。 サンプルソースコードに関するお問い合わせは、お受けできません。

## <span id="page-8-0"></span>**6. 参考プログラムの実行 (MEMS マイクロフォンを除く)**

ターミナルを開き、参考プログラムを保存したフォルダ(ディレクトリ)へ移動し、以下のコマンドを実行します。

 $\sim$ \$ make all

MEMS 絶対圧センサ ~\$ ./2jcieev01-baro 繰り返し実行する場合、 ~\$ while ./2jcieev01-baro; do ./2jcieev01-baro; done

周辺光センサ ~\$ ./2jcieev01-illm 繰り返し実行する場合、 ~\$ while ./2jcieev01-illm; do ./2jcieev01-illm; done

温湿度センサ ~\$ ./2jcieev01-humi 繰り返し実行する場合、 ~\$ while ./2jcieev01-humi; do ./2jcieev01-humi; done

MEMS デジタルモーション速度センサ ~\$ ./2jcieev01-accl 繰り返し実行する場合、 ~\$ while ./2jcieev01-accl; do ./2jcieev01-accl; done

# <span id="page-9-0"></span>**7. ご参考 参考プログラムの実行 (MEMS マイクロフォン)**

この項の作業を実行しますと Web Browser を使用できなくなります。

パッケージ更新(sudo apt-get upgrade, sudo apt-get dist-upgrade) した Raspberry pi では、使用でき ない場合があります。

# <span id="page-9-1"></span>**7-1 I2S の設定**

I2S インターフェイスの有効化はターミナルを起動してコマンドの入力が必要です。以下にターミナルに入力するコマンド を示します。~\$は現在のディレクトリを示すプロンプトの表記であり、コマンドの入力には含めないでください。

マイク用の asoundlib.h をインストールします。

~\$ sudo apt-get install libasound2-dev

/boot/config.txt を編集して I2S サポートを有効にします。

~\$ sudo nano /boot/config.txt

テキストエディタ nano で config.txt を開き、「#dtparam=i2s=on」となっている行の先頭の「#」を削除して上書 き保存します。

本ユーザーズマニュアルでは、ファイルの編集にテキストエディタ nano を使用します。他のエディタを使用する場合は 「nano」の部分を使用するエディタに変更してください。なお、nano の使用方法つきましては下記の公式ホームページ (英語)やインターネット上の各種解説記事を参照してください。

GNU nano ホームページ https://www.nano-editor.org/

次に、カーネルでサウンドサポートが有効になっていることを確認します。

~\$ sudo nano /etc/modules

「snd-bcm2835」という行を modules ファイルの末尾に追加し、上書き保存した後、再始動します。

~\$ sudo reboot

再起動後にターミナルを開き、次のように入力してモジュールがロードされたことを確認します。

~\$ lsmod | grep snd

表示内容に「snd-bcm2835」から始まる行があることを確認してください。 現在の Raspbian を最新バージョンのカーネルに更新します。

~\$ sudo apt-get update ~\$ sudo apt-get install rpi-update

なお、以下の手順はカーネルバージョン 4.14.98 でのみ動作を確認しています。 よって、以下のコマンドでカーネルを ver 4.14.98 にダウングレードしてください。

~\$ sudo rpi-update a08ece3d48c3c40bf1b501772af9933249c11c5b

完了後、再起動します。

~\$ sudo reboot

コンパイル依存関係をインストールします。

~\$ sudo apt-get install git bc libncurses5-dev

Bison と flex をインストールします。

~\$ sudo apt-get install bison flex

カーネルソースをダウンロードしてコンパイルをします。

~\$ wget https://raw.githubusercontent.com/notro/rpi-source/master/rpi-source

 $\sim$ \$ chmod +x rpi-source

~\$ ./rpi-source -q --tag-update

~\$ ./rpi-source --skip-gcc

## <span id="page-11-0"></span>**7-2 I2S モジュールのコンパイル準備**

I2S サポートをコンパイルする準備が整っているか確認を行います。下記のコマンドを実行してください。

~\$ sudo mount -t debugfs debugs /sys/kernel/debug

環境によっては「mount: debugs is already mounted or /sys/kernel/debug busy」と表示されますが、こ のまま次に進んでください。

次のコマンドを実行してください。

~\$ sudo cat /sys/kernel/debug/asoc/platforms

実行結果の中に以下の行が含まれていることを確認してください。

# 3f203000.i2s snd-soc-dummy

Pi 3 または Pi 2 を使用している場合、モジュール名が 3f203000.i2s であることを確認してください。 Pi Zero または Pi Zero W を使用している場合、モジュール名は 20203000.i2s になります。

サウンドモジュールをダウンロードします。

~\$ git clone https://github.com/PaulCreaser/rpi-i2s-audio ~\$ cd rpi-i2s-audio

Pi Zero または Pi Zero W の場合、「my\_loader.c」に変更を加えます。それ以外の場合はこの手順をスキップして、 モジュールのコンパイルに進んでください。

~/rpi-i2s-audio\$ nano my\_loader.c

nano で以下の変更を行い、上書き保存します。

.platform = "3f203000.i2s"  $\rightarrow$  .platform = "20203000.i2s" .name = "3f203000.i2s" → .name = "20203000.i2s"

モジュールをコンパイルし、インストールを行います。

~/rpi-i2s-audio\$ make -C /lib/modules/\$(uname -r)/build M=\$(pwd) modules ~/rpi-i2s-audio\$ sudo insmod my\_loader.ko

モジュールがロードされたことを確認します。

~/rpi-i2s-audio\$ lsmod | grep my\_loader

「my\_loader」で始まる行が表示されることを確認します。

~/rpi-i2s-audio\$ dmesg | tail

カーネルメッセージログの最後に以下の内容を含む行が表示されることを確認します。

asoc-simple-card asoc-simple-card.0: snd-doc-dummy-dai <-> 3f203000.i2s mapping ok

Pi Zero または Pi Zero W をご使用の場合は「20203000.i2s」になります。

# <span id="page-12-0"></span>**7-3 起動時のモジュール自動ロード**

Raspberry Pi を起動するたびにモジュールがロードされるように設定します。

 $\sim$ /rpi-i2s-audio\$ sudo cp my loader.ko /lib/modules/\$(uname -r) ~/rpi-i2s-audio\$ echo 'my\_loader' | sudo tee --append /etc/modules > /dev/null ~/rpi-i2s-audio\$ sudo depmod –a ~/rpi-i2s-audio\$ sudo modprobe my\_loader

完了後、再起動します。

~/rpi-i2s-audio\$ sudo reboot

# <span id="page-13-0"></span>**7-4 デバイスの確認**

利用可能な入力デバイスを一覧表示するため、次のコマンドを実行します。

```
~$ arecord –l
```
「snd\_rpi\_simple\_card」が表示されることを確認します。

```
/home/pi/.asoundrc を下記のように変更して下さい。もし、.asoundrc が存在しない場合は新規に作成してくだ
さい。
```

```
※Raspberry-pi のバージョンによっては、再起動すると.asoundrc が元に戻る可能性がありますのでご注意くださ
い。
```
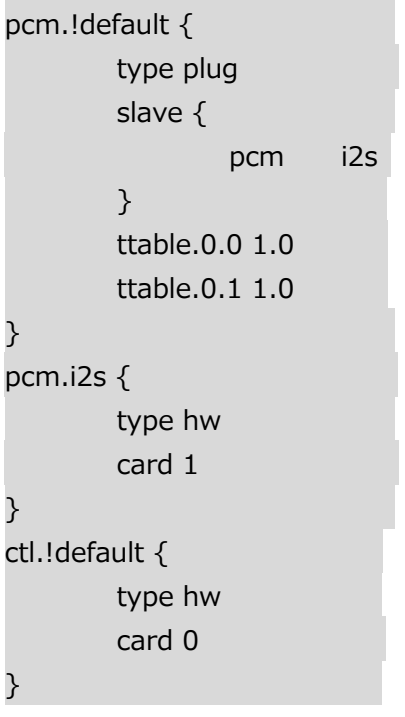

以下のコマンドで wav ファイルにモノラルで録音できます。

```
~$ arecord -D plughw:1 -c1 -r 48000 -f S32_LE -t wav -V mono -v file.wav 
すべて正常に機能している場合、ターミナルウィンドウの下部に VU メーターが反応するのがわかります。
出力された wav ファイル file.wav を PC 等へコピーして再生し、音声が録音されていることを確認します。
※参考サイト
```
[https://learn.adafruit.com/adafruit-i2s-mems-microphone-breakout/raspberry-pi-wiring-an](https://learn.adafruit.com/adafruit-i2s-mems-microphone-breakout/raspberry-pi-wiring-and-test) [d-test](https://learn.adafruit.com/adafruit-i2s-mems-microphone-breakout/raspberry-pi-wiring-and-test)

## <span id="page-14-0"></span>**8. センサ評価ボードの取り外し**

センサ評価ボードを Raspberry Pi から取り外す際には、センサ評価ボードへの電源供給を OFF し、USB ポートやコ ネクタなどの実装部品に触れないよう基板側面を持って、ゆっくり外してください。

#### <span id="page-15-0"></span>**ご承諾事項**

「当社商品」について特別の合意がない場合には、お客様のご購入先にかかわらず、本ご承諾事項記載の条件を適 用いたします。

#### 1. 定義

本ご承諾事項中の用語の定義は次のとおりです。

- (1) 「当社商品」:「当社」のFA システム機器、汎用制御機器、センシング機器、電子・機構部品
- (2) 「カタログ等」:「当社商品」に関する、ベスト制御機器オムロン、電子・機構部品総合カタログ、その他のカタ ログ、仕様書、取扱説明書、マニュアル等であって電磁的方法で提供されるものも含みます。
- (3) 「利用条件等」:「カタログ等」に記載の、「当社商品」の利用条件、定格、性能、動作環境、取扱い方法、 利用上の注意、禁止事項その他
- (4) 「お客様用途」:「当社商品」のお客様におけるご利用方法であって、お客様が製造する部品、電子基板、 機器、設備またはシステム等への「当社商品」の組み込み又は利用を含みます
- (5) 「適合性等」:「お客様用途」での「当社商品」の(a) 適合性、(b) 動作、(c) 第三者の知的財産の非侵 害、(d) 法令の遵守および(e) 各種規格の遵守
- 2. 記載事項のご注意

「カタログ等」の記載内容については次の点をご理解ください。

- (1) 定格値および性能値は、単独試験における各条件のもとで得られた値であり、各定格値および性能値の複 合条件のもとで得られる値を保証するものではありません。
- (2) 参考データはご参考として提供するもので、その範囲で常に正常に動作することを保証するものではありませ  $\mathcal{L}_{10}$
- (3) 利用事例はご参考ですので、「当社」は「適合性等」について保証いたしかねます。
- (4) 「当社」は、改善や当社都合等により、「当社商品」の生産を中止し、または「当社商品」の仕様を変更する ことがあります。
- 3. ご利用にあたってのご注意

ご採用およびご利用に際しては次の点をご理解ください。

- (1) 定格・性能ほか「利用条件等」を遵守しご利用ください。
- (2) お客様ご自身にて「適合性等」をご確認いただき、「当社商品」のご利用の可否をご判断ください。「当社」は 「適合性等」を一切保証いたしかねます。
- (3) 「当社商品」がお客様のシステム全体の中で意図した用途に対して、適切に配電・設置されていることをお客 様ご自身で、必ず事前に確認してください。
- (4) 「当社商品」をご使用の際には、(i) 定格および性能に対し余裕のある「当社商品」のご利用、冗長設計など の安全設計、(ii) 「当社商品」が故障しても、「お客様用途」の危険を最小にする安全設計、(iii) 利用者 に危険を知らせるための、安全対策のシステム全体としての構築、(iv) 「当社商品」および「お客様用途」の 定期的な保守、の各事項を実施してください。
- (5) 「当社」は DDoS 攻撃(分散型 DoS 攻撃)、コンピュータウイルスその他の技術的な有害プログラム、不 正アクセスにより、「当社商品」、インストールされたソフトウェア、またはすべてのコンピュータ機器、コンピュータプ

ログラム、ネットワーク、データベースが感染したとしても、そのことにより直接または間接的に生じた損失、損害 その他の費用について一切責任を負わないものとします。お客様ご自身にて、①アンチウイルス保護、②データ 入出力、③紛失データの復元、④「当社商品」またはインストールされたソフトウェアに対するコンピュータウイル ス感染防止、⑤「当社商品」に対する不正アクセス防止についての十分な措置を講じてください。

- (6) 「当社商品」は、一般工業製品向けの汎用品として設計製造されています。従いまして、次に掲げる用途で の使用は意図しておらず、お客様が「当社商品」をこれらの用途に使用される際には、「当社」は「当社商品」 に対して一切保証をいたしません。ただし、次に掲げる用途であっても、「当社」の意図した特別な商品用途の 場合や特別の合意がある場合は除きます。
	- (a) 高い安全性が必要とされる用途(例:原子力制御設備、燃焼設備、航空・宇宙設備、鉄道設備、 昇降設備、娯楽設備、医用機器、安全装置、その他生命・身体に危険が及びうる用途)
	- (b) ⾼い信頼性が必要な⽤途(例:ガス・⽔道・電気等の供給システム、24 時間連続運転システム、決 済システムほか権利・財産を取扱う用途など)
	- (c) 厳しい条件または環境での⽤途(例:屋外に設置する設備、化学的汚染を被る設備、電磁的妨害を 被る設備、振動・衝撃を受ける設備など)
	- (d) 「カタログ等」に記載のない条件や環境での用途
- 4. 保証条件

「当社商品」の保証条件は次のとおりです。

- (1) 保証期間 ご購⼊後1週間といたします。
- (ただし「カタログ等」に別途記載がある場合を除きます。)
	- (2) 保証内容 故障した「当社商品」について、以下のいずれかを「当社」の任意の判断で実施します。
	- (a) 当社保守サービス拠点における故障した「当社商品」の無償修理 (ただし、電子・機構部品については、修理対応は行いません。)
	- (b) 故障した「当社商品」と同数の代替品の無償提供
- (3) 保証対象外 故障の原因が次のいずれかに該当する場合は、保証いたしません。
	- (a) 「当社商品」本来の使い方以外のご利用
	- (b) 「利用条件等」から外れたご利用
	- (c) 本ご承諾事項「3. ご利用にあたってのご注意」に反するご利用
	- (d) 「当社」以外による改造、修理による場合
	- (e) 「当社」以外の者によるソフトウェアプログラムによる場合
	- (f) 「当社」からの出荷時の科学・技術の⽔準では予⾒できなかった原因
	- (g) 上記のほか「当社」または「当社商品」以外の原因(天災等の不可抗⼒を含む)
- 5. 責任の制限

本ご承諾事項に記載の保証が、「当社商品」に関する保証のすべてです。

「当社商品」に関連して生じた損害について、「当社」および「当社商品」の販売店は責任を負いません。

## 6. 輸出管理

「当社商品」または技術資料を、輸出または非居住者に提供する場合は、安全保障貿易管理に関する日本およ び関係各国の法令・規制を遵守ください。お客様が法令・規則に違反する場合には、「当社商品」または技術資 料をご提供できない場合があります。

- 安全性が要求される用途に使用される際には、当社の意図した特別な商品用途の場合や特別の合意がある場合を除き、当社は当社商品に対して一切保証をいたしません。<br>●本製品の内、外国為替及び外国貿易法に定める輸出許可、承認対象貨物 (又は技術)に該当するものを輸出 (又は非居住者に提供)する場合は同法に基づく輸出許可、承認 (又は 役務取引許可)が必要です。

●本誌に記載のない条件や環境での使用、および原子力制御・鉄道・航空・車両・燃焼装置・医療機器・娯楽機械・安全機器、その他人命や財産に大きな影響が予測されるなど、特に

オムロン株式会社 インダストリアルオートメーションビジネスカンパニー

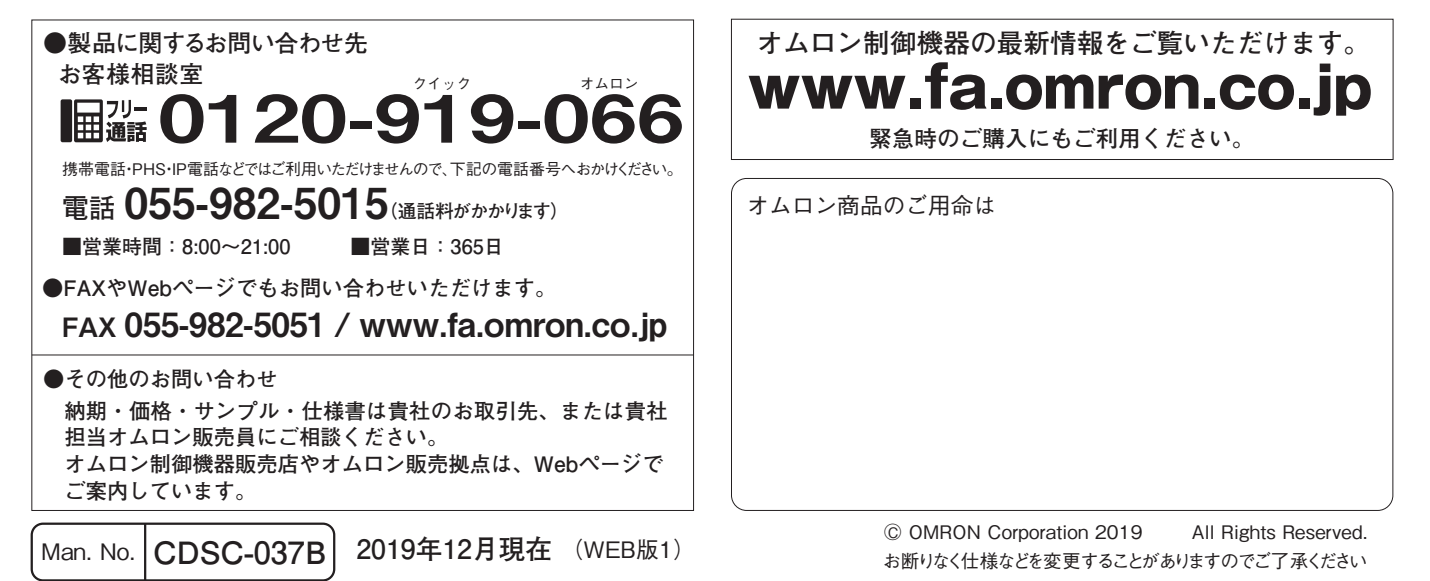